## **ACTIVITY 43: TV SHOW STANDINGS**

#### **New Skills Reinforced:**

**In this activity, you will practice how to:** 1. insert a line from the drawing toolbar.

### **'Activity Overview:**

Nielsen Ratings<sup>®</sup> is a system developed by Neilsen Media Research<sup>®</sup>, a media market research company that tracks the audience size for television, radio, and newspapers. Each week, Neilsen Ratings® are published to rank television program viewership.This information helps networks to see how well certain shows are doing and gives value to a show's advertising potential. Statistics are gathered either by households that maintain a personal diary of the shows they watch or by a small computer connected to each television in a household that tracks and submits data to Neilsen Media Research®. The households surveyed or tracked encompass a wide variety of demographics.The system has been around since its-development in the 1960s.

The following activity illustrates how spreadsheets can be used to track the results of a particular week's top-rated television shows. In this activity, you will be using the drawing toolbar to enhance the appearance of a spreadsheet.

#### **Instructions:**

**W SKILL** 

- 1. Create a NEW spreadsheet.
	- **Note:** Unless otherwise stated, the font should be set to Arial, the font size to 10 point.
- 2. Type the data as shown.
- 3. Change the font size of cell A1 to 18 point.
- 4. Change the font size of cell A2 to 16 point.
- 5. Format the height of row 4 to 48.0.
- 6. Use the AutoFill feature to complete the numbering sequence in cells A5 A24 for the Rankings in column A.
- 7. Format the width of column A to 7.0 and left align.
- Format the width of column B to 30.0 and left align. 8.
- 9. Format the width of columns C and D to 10.0 and center align.
- 10. Format the width of column E to 15.0 and center align.
- 11. Format cells E5 E24 as time showing h:mm pm.
- 12. Format the width of columns F and G to 8.0 and right align.
- 13. Format cells F5 G24 as numbers displaying 1 decimal place.
- 14. Format the width of column H to 15.0 and right align.
- 15. Format cells H5 H24 as numbers displaying 0 decimals using a comma separator.

#### 16. From the Draw Toolbar, insert a horizontal line in the spreadsheet. Change the line weight to 1.5 pts. Place the line between rows 4 and 5. Resize the line so it stretches across columns A - H.

17. Insert a header that shows:

- a. Left Section Activity 43-Student Name
- b. Center Section TV SHOW STANDINGS
- c. Right Section Current Date

18. Insert a footer that shows:

a. Center Section PAGE number

19. Carefully proofread your work for accuracy.

20. Save the spreadsheet as TV SHOW STANDINGS.

21. Analyze the changes made to the data in the spreadsheet.

22. Set the Print Area to include all cells containing data in the spreadsheet.

23. Print Preview and adjust the Page Setup so that the spreadsheet fits on one page.

24. Print a copy of the spreadsheet if required by your instructor.

# **ACTIVITY 43: TV SHOW STANDINGS DATA SPREADSHEET**

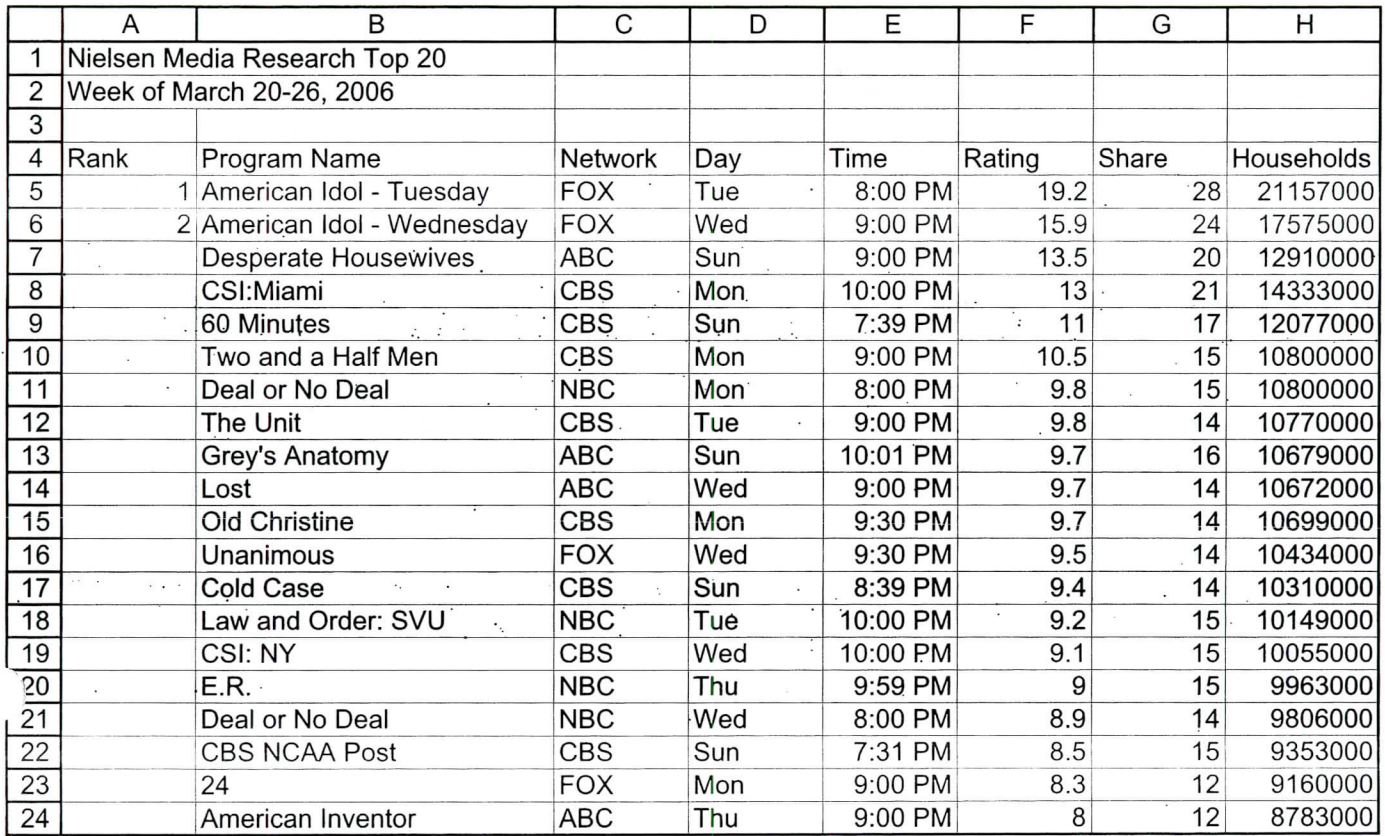

Source: http://tv.yahoo.com/nielsen/